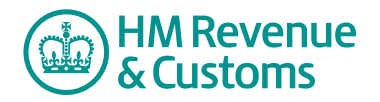

## Customer Member

## **Creating a new database entry**

**1** Navigate to the **My eRooms** page and **select** the appropriate Room (A) from the list of available Rooms.

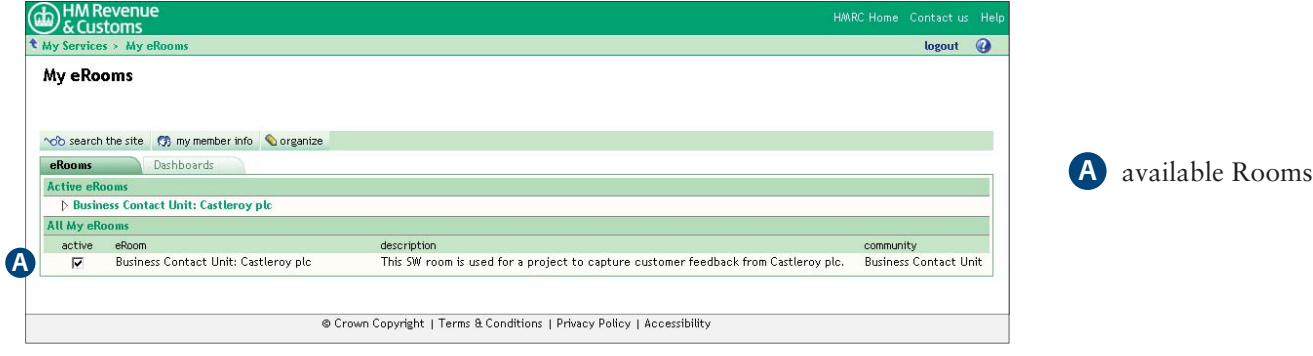

**2** Select the **database** icon (B).

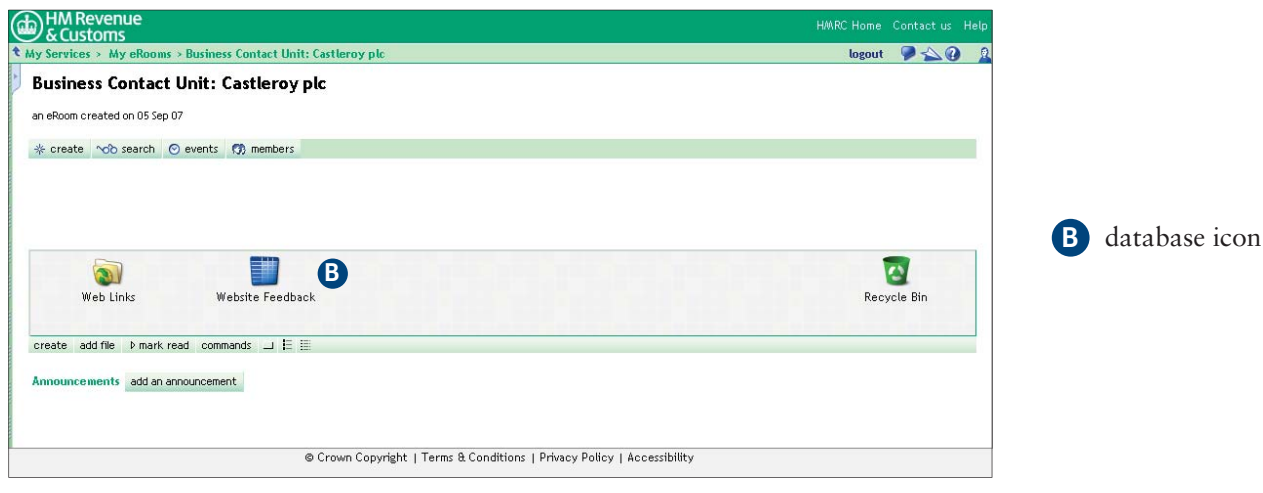

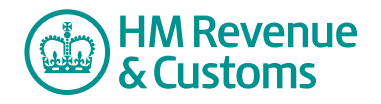

**3** Select the **new entry** (C).

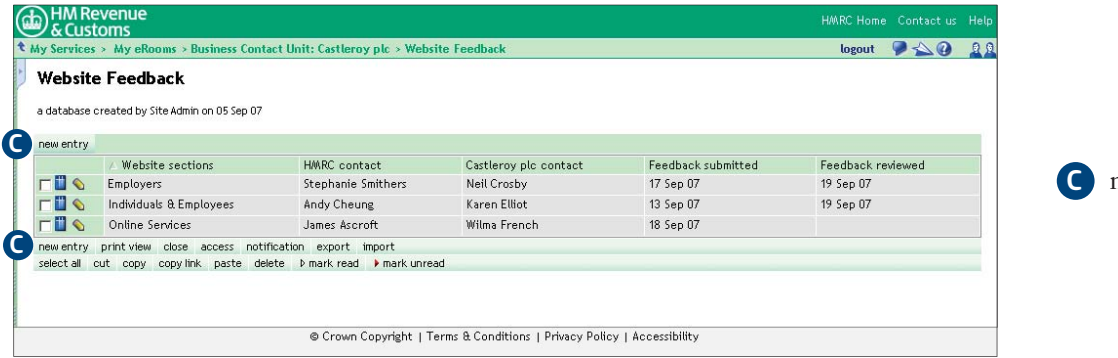

**C** new entry buttons

- **4** Complete the appropriate **fields** (D).
- **5** Select **OK** (E).
	- If you select **OK** (E), the database record summary page is displayed.
	- If you select **Add Another** (F), the page refreshes for you to create another database entry.

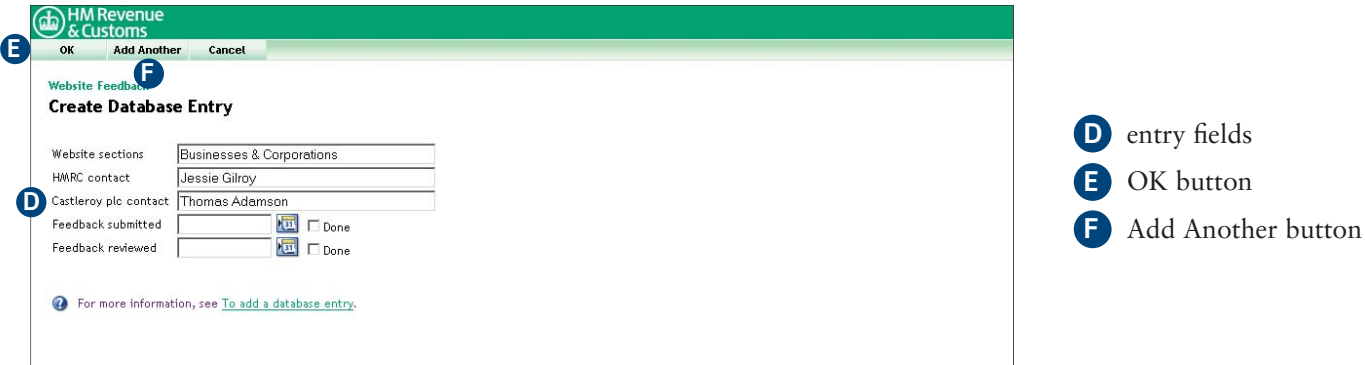